### **Berith Wallet BER-BRT Conversion**  Manual

**Ver 1.1**

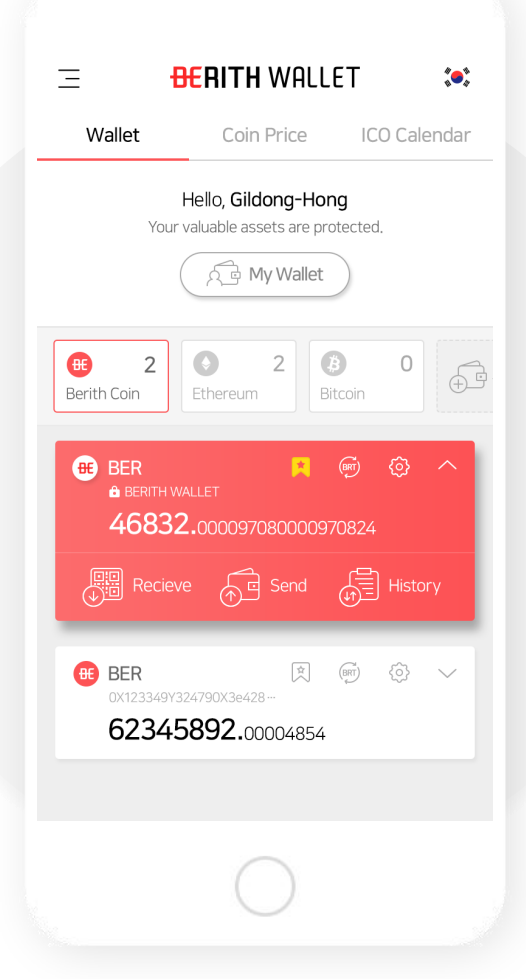

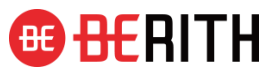

## $I$ . BER  $\rightarrow$  BRT **Conversion**

### **1. Select the wallet you want to convert from the main display and click the Convert button.**

(The conversion button in located in between the main wallet icon and setting icon.)

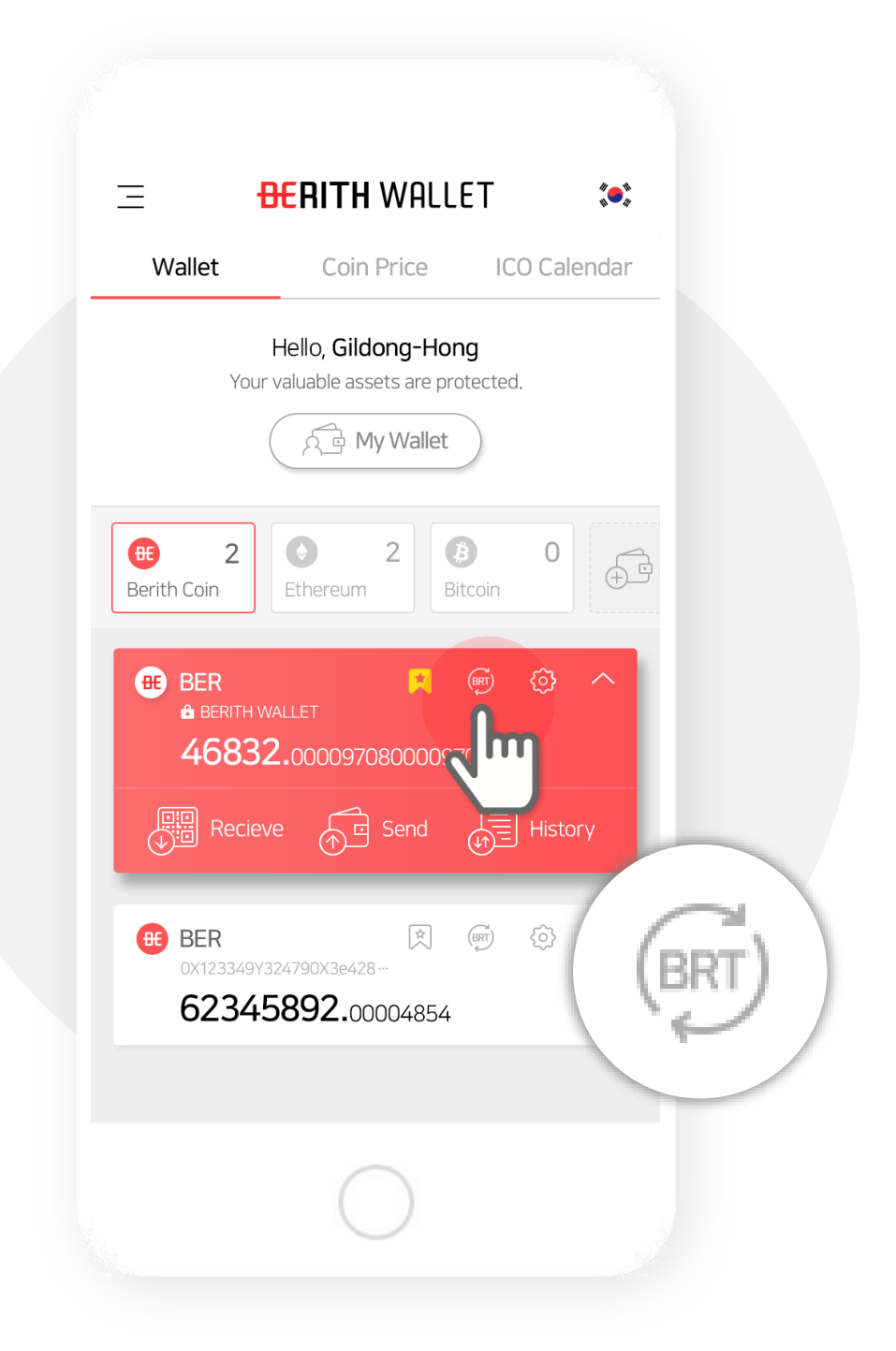

### **2. Input the amount you want to convert as well as select the wallet where you want the converted BRT.**

(While converting from BER  $\rightarrow$  BRT, the conversion fee will be automatically credited with BER coin.)

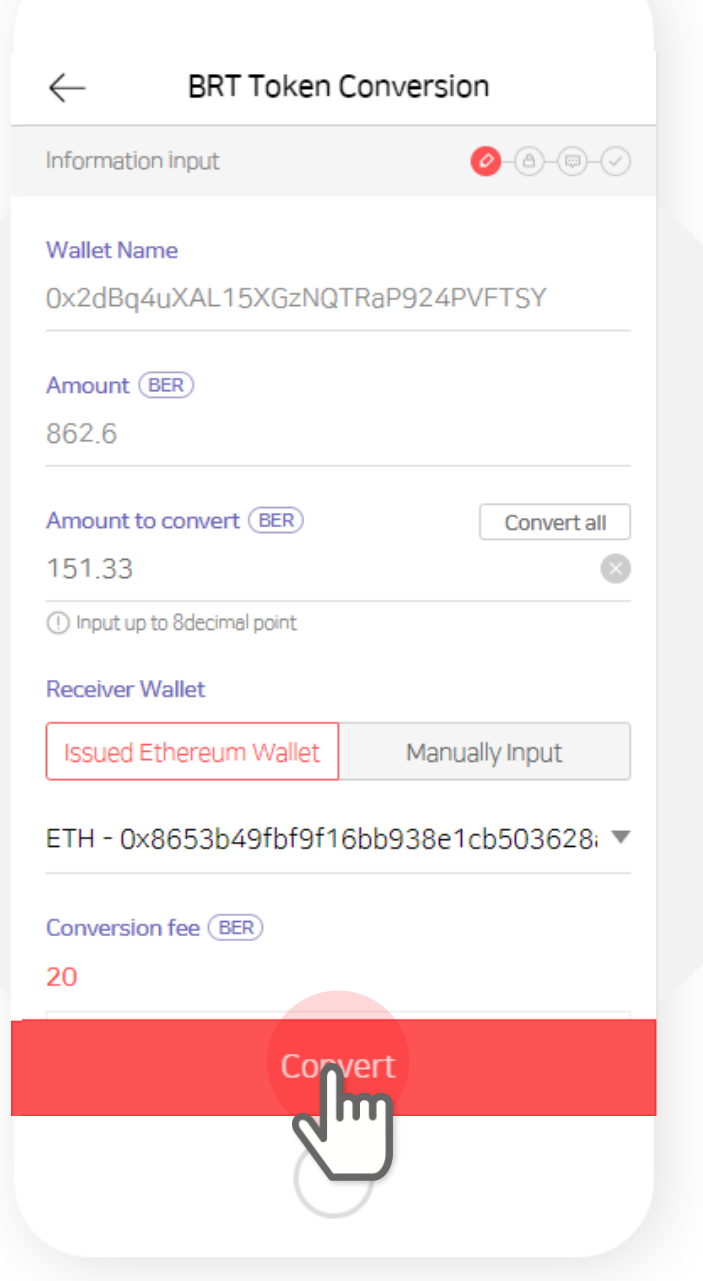

### **3. Check your conversion information.**

(Please check the conversion amount, conversion wallet and conversion fees.)

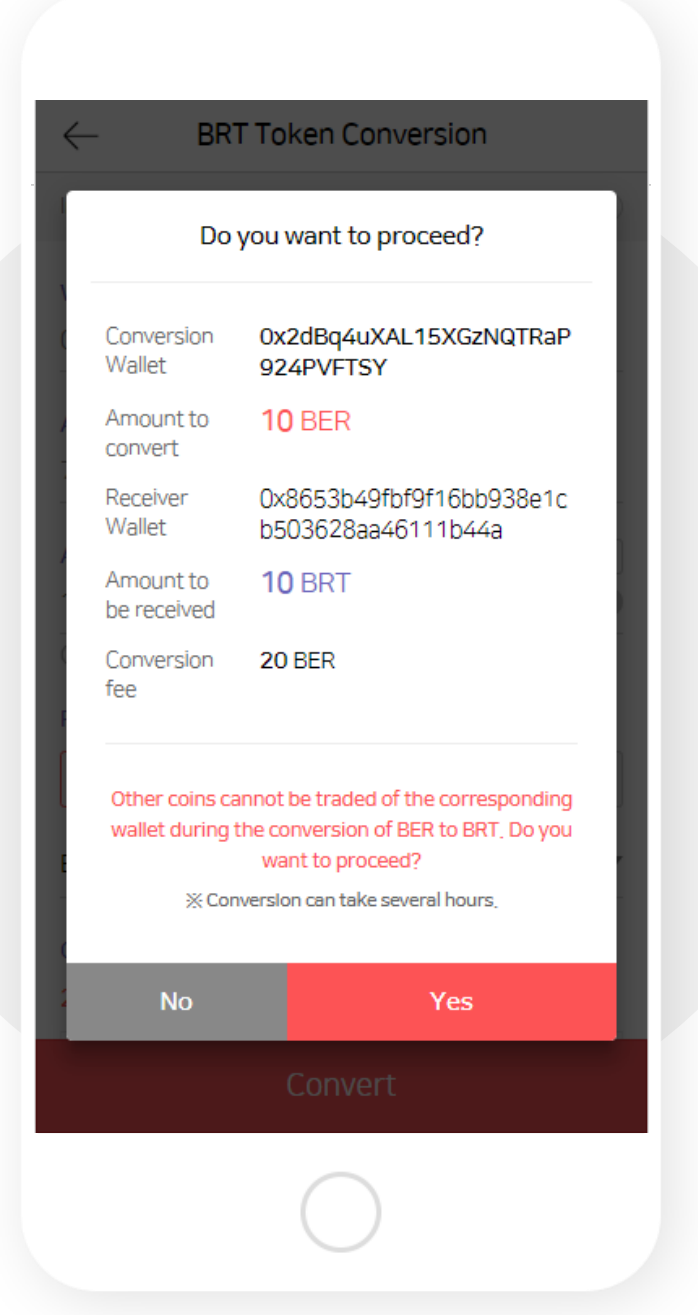

### **4. Conversion is in progress**

(Conversion may take several hours and during this time all the other services are available except transaction.)

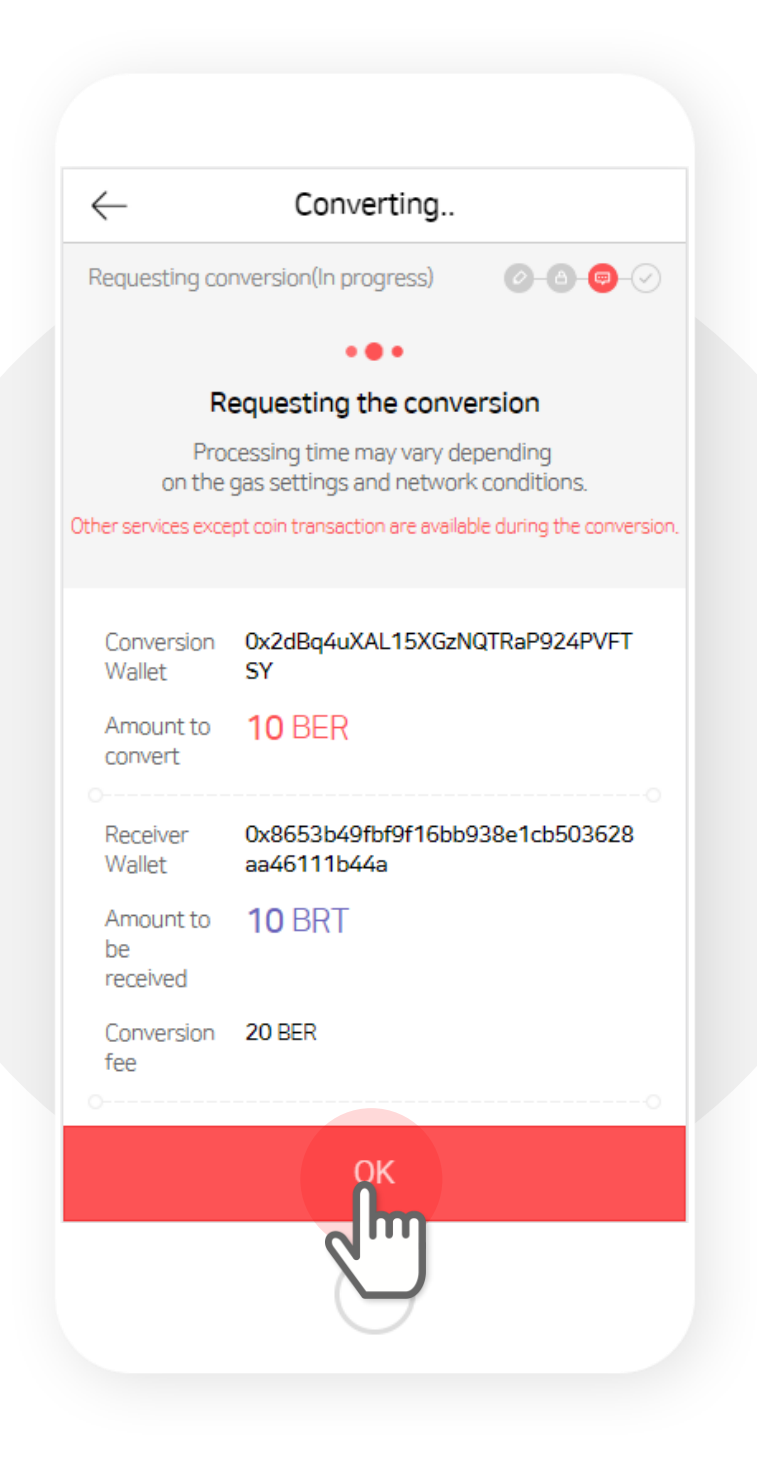

### **5. Once the conversion is completed you can check from the transaction history.**

(The converted amount can be checked from the wallet address used during the conversion request.)

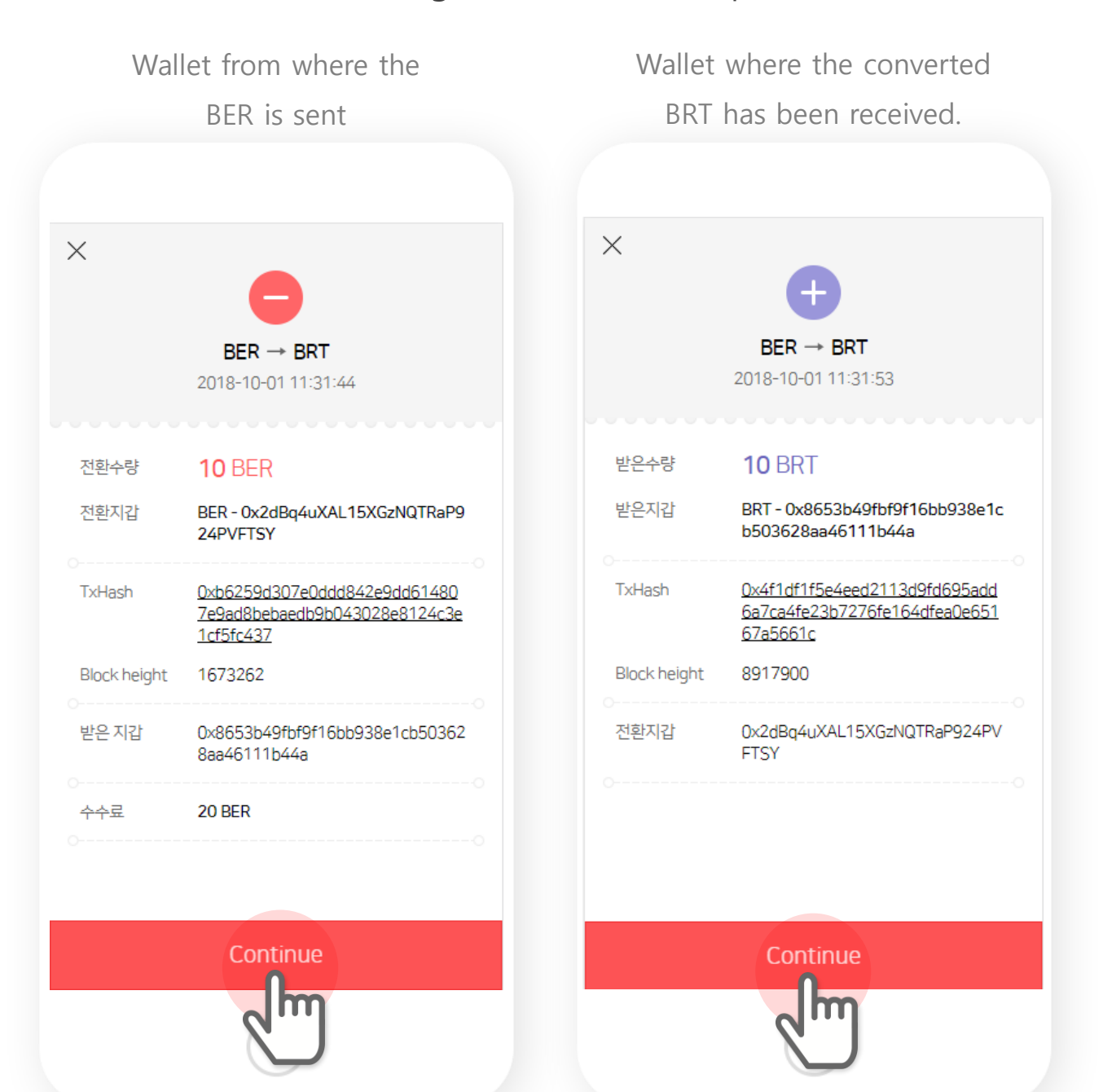

### $H$ , BRT  $\rightarrow$  BER **Conversion**

### **1. Select the Convert button under the Ethereum tab BRT wallet.**

(The Convert button is located beside the setting icon in BRT token wallet.)

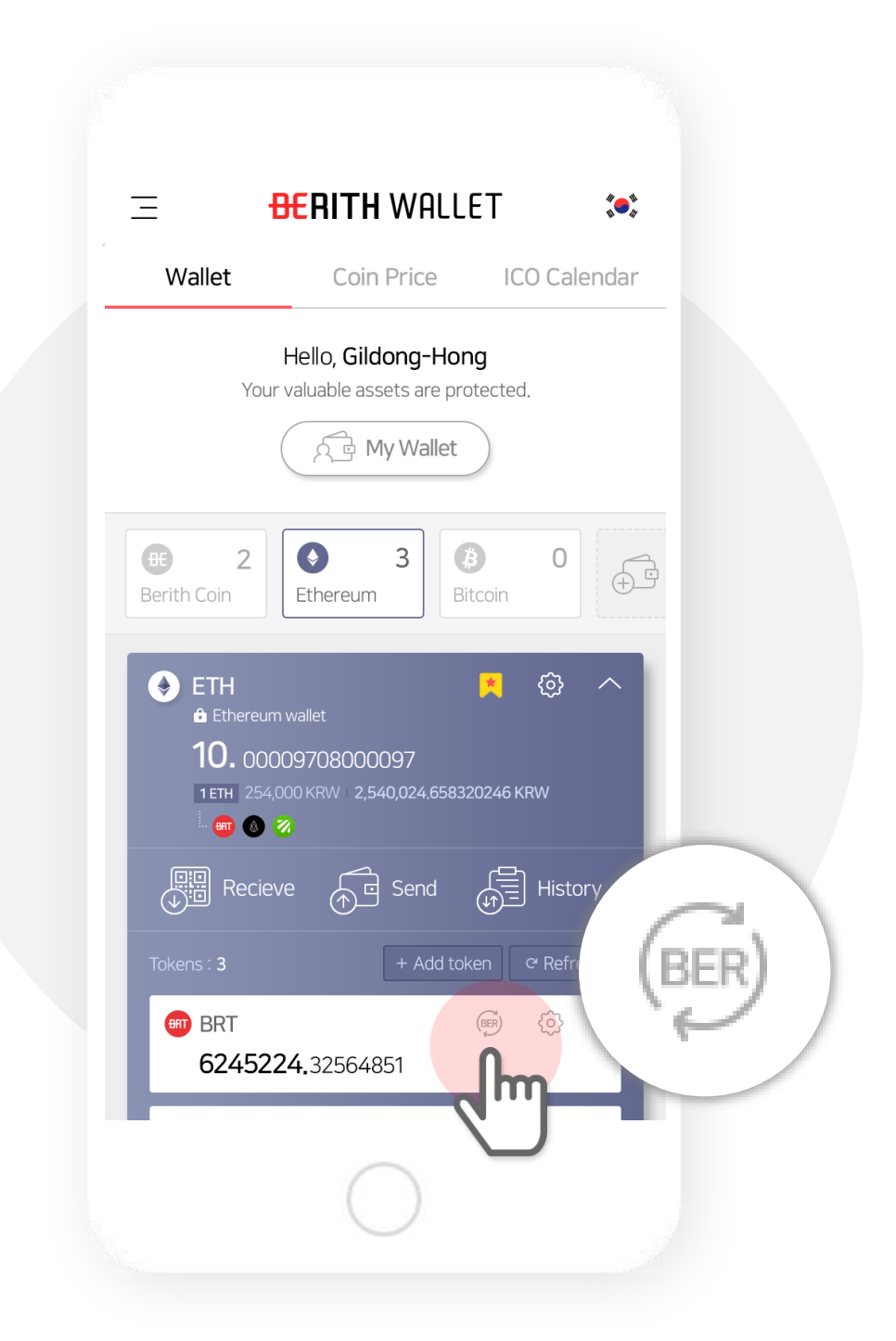

### **2. Input the amount you want to convert as well as select the wallet where you want the converted BER.**

(While converting from BRT  $\rightarrow$  BER, the conversion fee will be automatically credited from Ethereum Gas.)

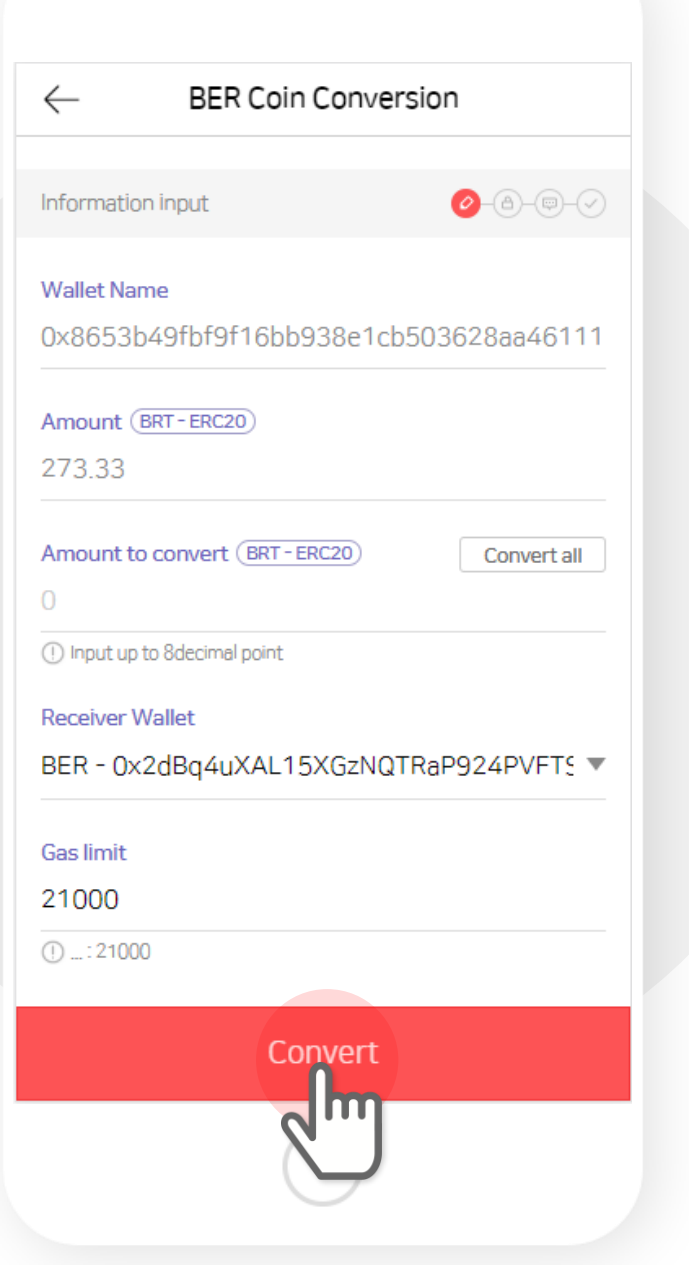

### **3. Check your conversion information.**

(Please check the conversion amount, conversion wallet and conversion fees.)

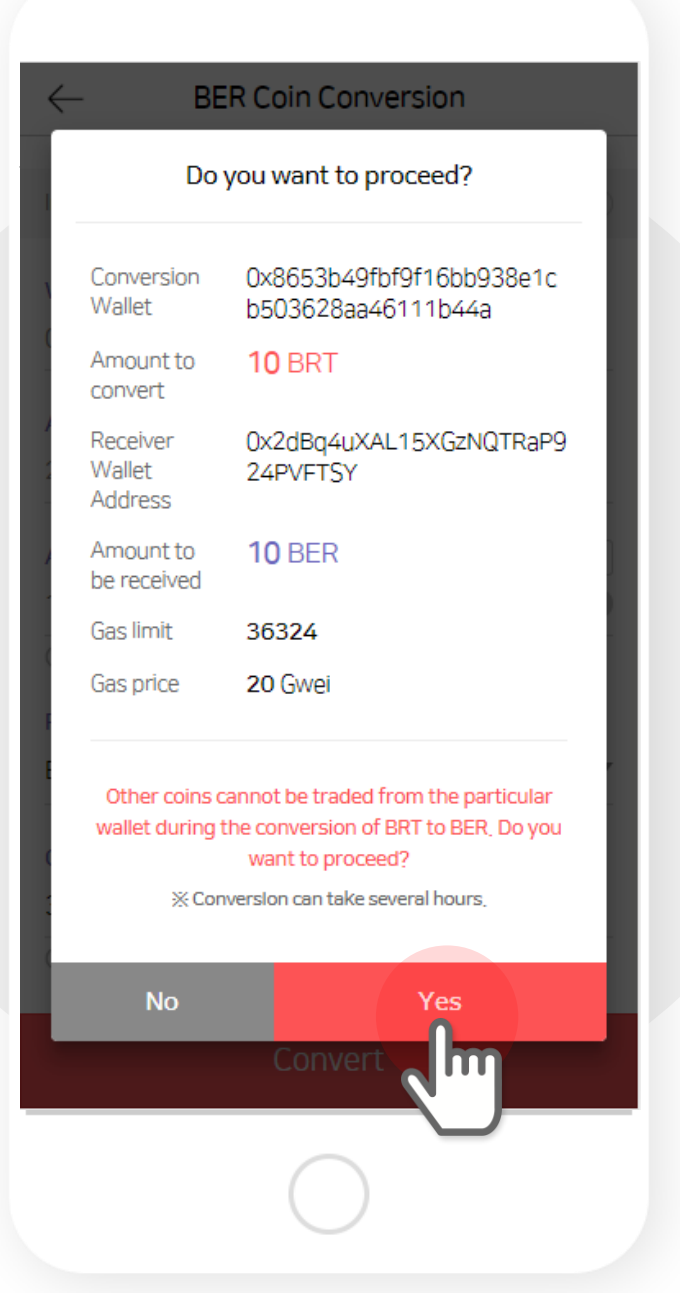

### **4. Conversion is in progress**

(Conversion may take several hours and during this time all the other services are available except transaction.)

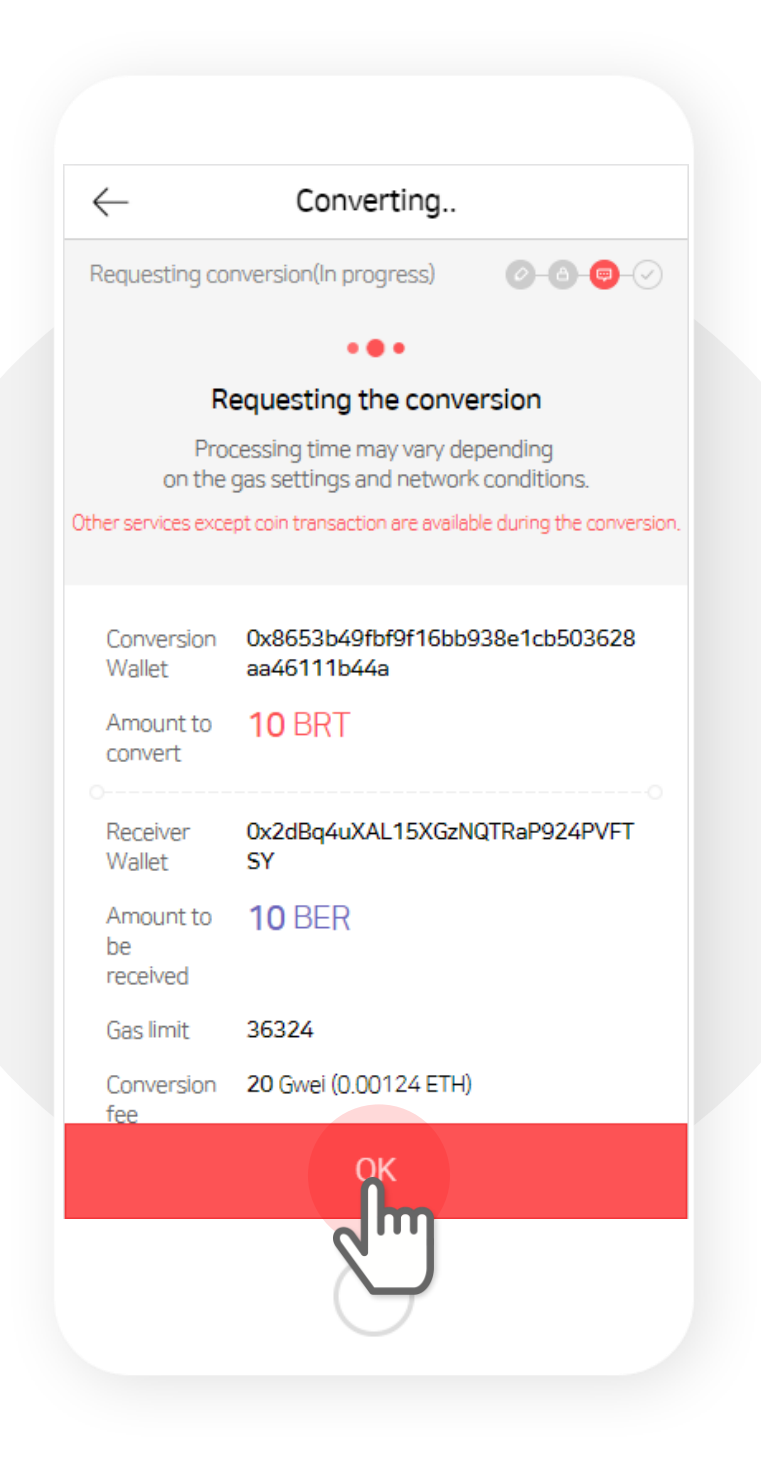

### **5. Once the conversion is completed you can check from the transaction history.**

(The converted amount can be checked from the wallet address used during the conversion request.)

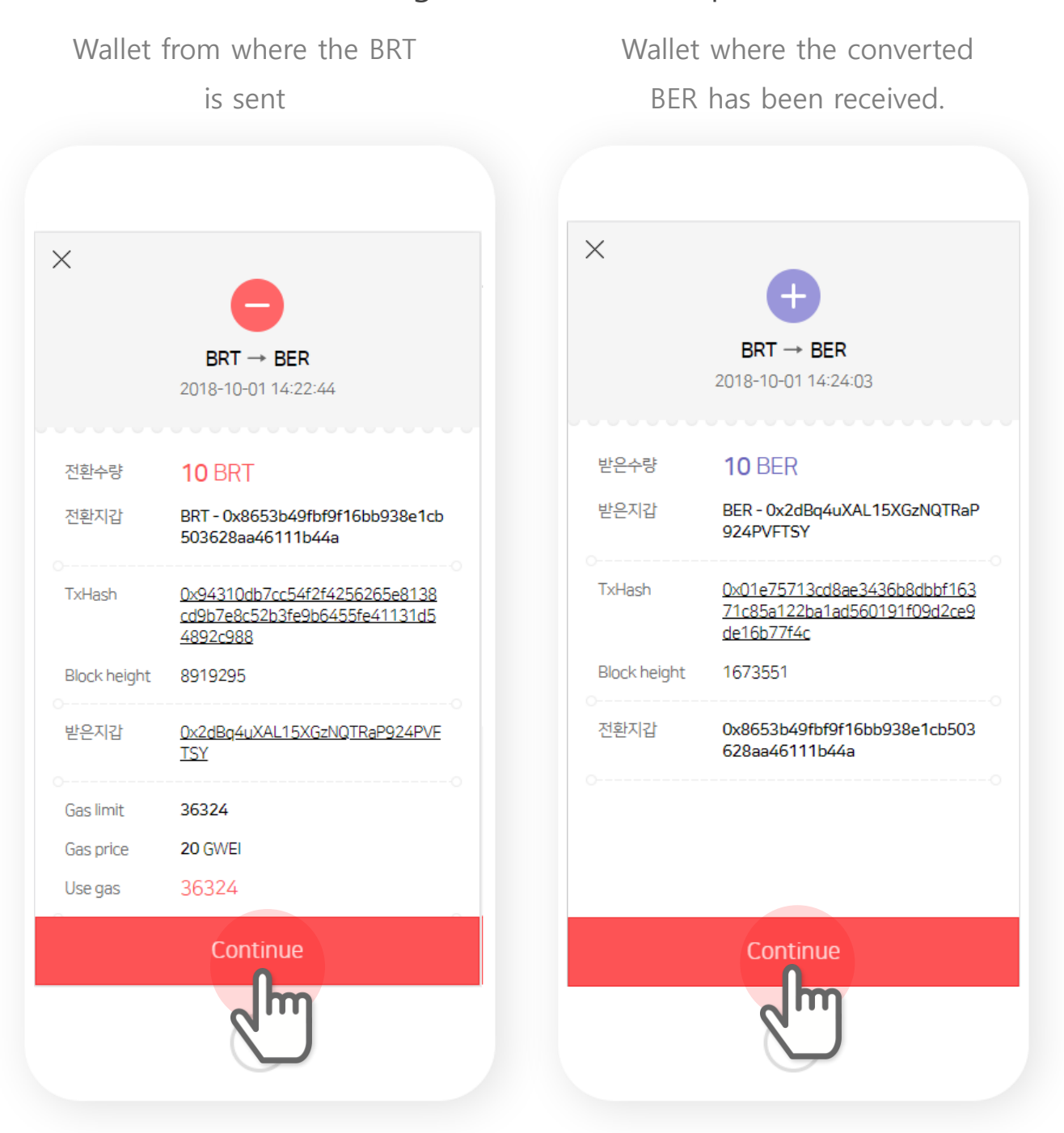

# **Thank you.**

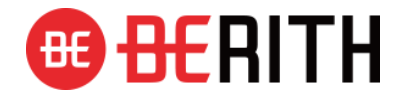